#### **Absolvování kurzu**

Absolvování kurzu nabízí přehled plnění činností nutných ke zdárnému dokončení kurzu. V přehledu se nachází aktuální stav plnění činností každého studenta v kurzu.

- nejprve je zapotřebí v úpravách nastavení kurzu povolit *Sledování plnění* (následně se Vám po klepnutí na ikonu "**ozubeného kolečka**" na hlavní straně kurzu ve vyskakovacím okně zobrazí *Absolvování kurzu)*
- obecně se doporučuje nastavit podmínky pro absolvování kurzu ještě před zpřístupněním kurzu studentům (systém zpětně nevyhodnocuje aktivitu žáka v případě, že ji student splní předtím, než je zařazena do podmínek pro absolvování)

Jak na to:

- MOODLE pro výuku 1 PODPORA UŽIVATELŮ ▼ ČEŠTINA (CS) Ξ Univerzita Karlova Vzorový kurz Vzorový kurz  $\bullet$ Účastníci Moje stránka / Moje kurzy / Knihovna UK / Podpora moodle / Vzorový kurz Odznaky Kompetence Známky **同** Oznámení  $\blacksquare$  Úvod Téma 1 Téma 1 Téma 2 Úvodní test Téma 3 Téma 2 Téma 4 Fa Přednáška Téma 5 Téma 6 Téma 3 Téma 7 Aa<sub>i</sub> Slovník Téma 8 H
- v prostředí Vašeho kurzu klepněte na ikonu "**ozubeného kolečka**"

- rozbalí se okno, v němž klepněte na možnost **Upravit nastavení**

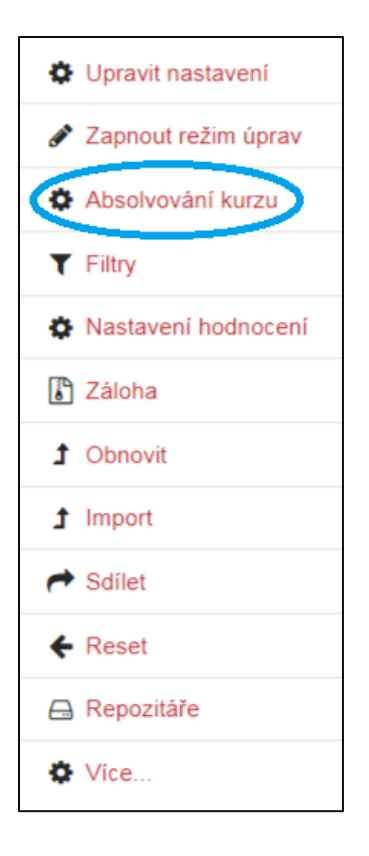

- rozbalí se záložka *Absolvování kurzu* v souhrnných úpravách *Nastavení podmínek absolvování kurzu*

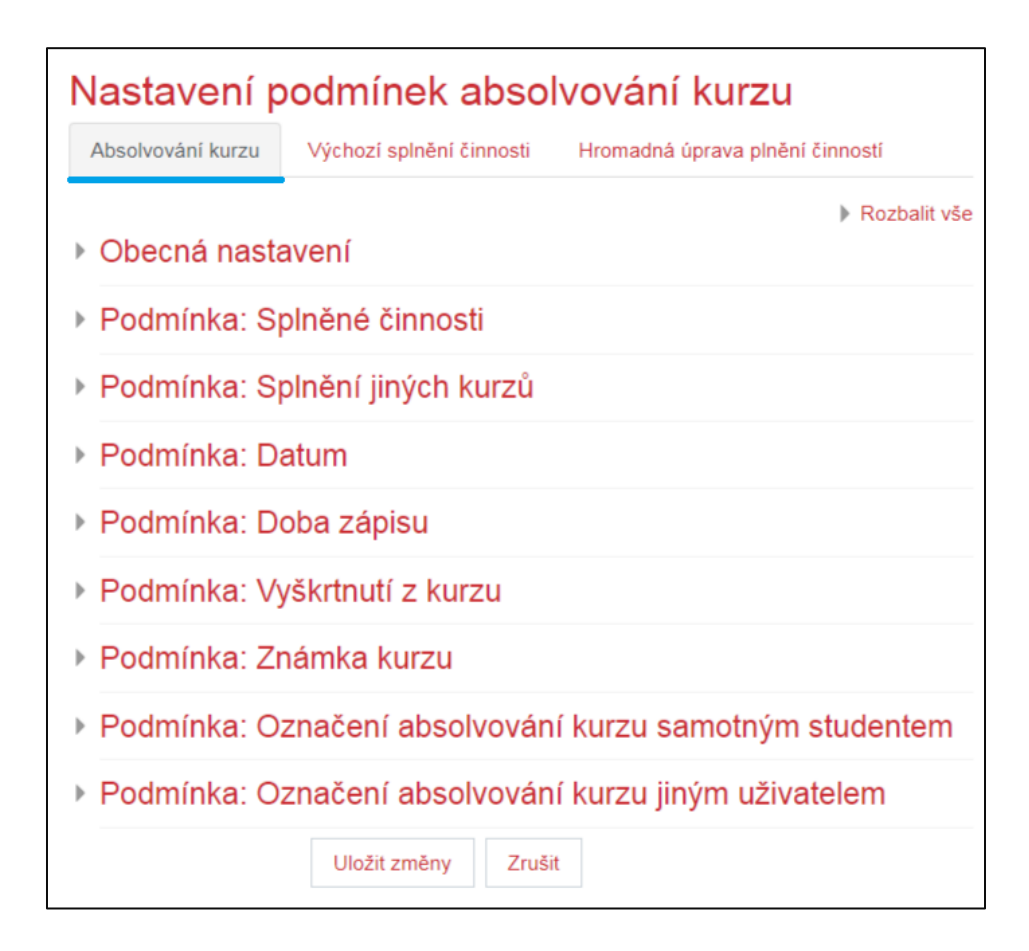

# Obecná nastavení

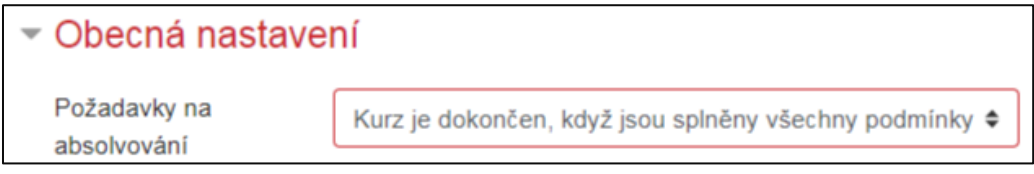

- Požadavky na absolvování
	- Kurz je dokončen, když jsou splněny všechny podmínky (výchozí volba)
	- $\checkmark$  Kurz je dokončen, když je splněna jakákoli z podmínek

# Podmínka: Splněné činnosti

- zde můžete nastavit aktivity, jejichž splnění je nezbytné pro absolvování kurzu
- ve chvíli, kdy student splní všechny povinné aktivity, označí se mu kurz jako absolvovaný
	- označení absolvovaného kurzu z pozice studenta může vypadat takto:
		- o náhled z prostředí karty "Známek" dosažené procentuální hodnocení za kurz

٦

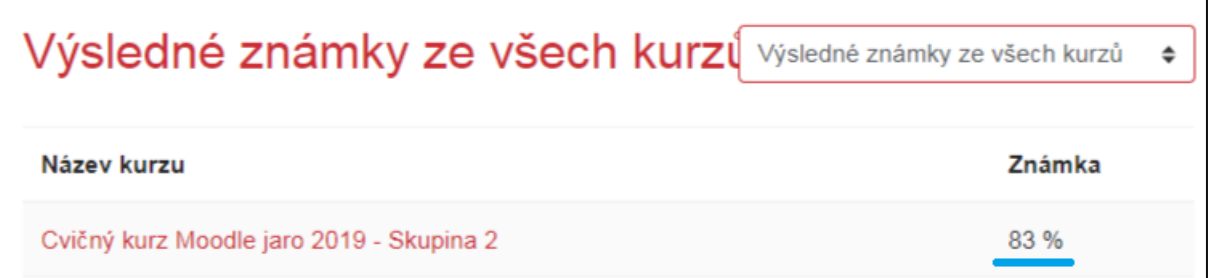

# o po úspěšném absolvování kurzu může být nastaveno, že student získá verifikační odznak (dostupný z prostředí "Odznaky")

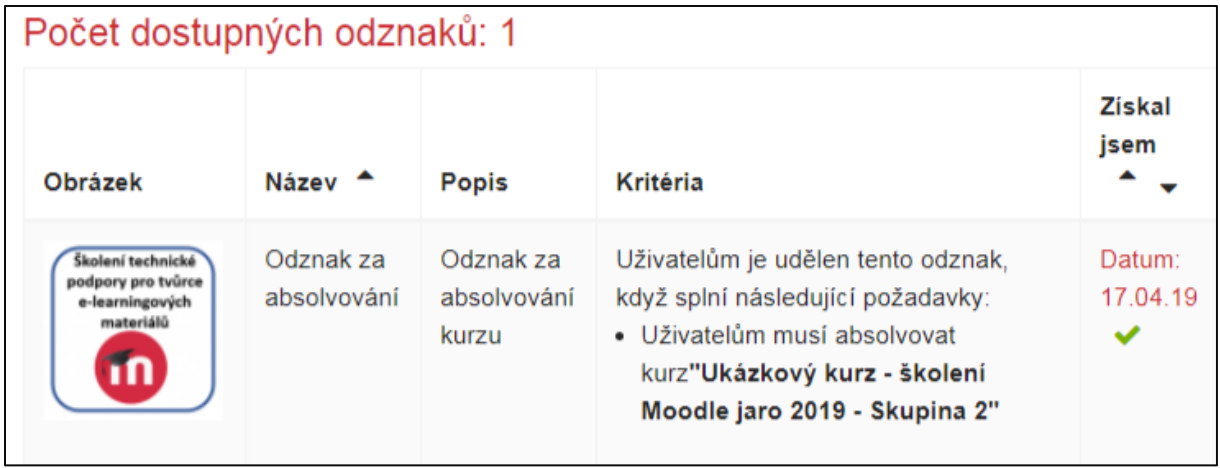

o pakliže je učitelem do kurzu vložen blok "Stav absolvování kurzu", může student v prostředí kurzu ihned vidět jeho stav absolvování

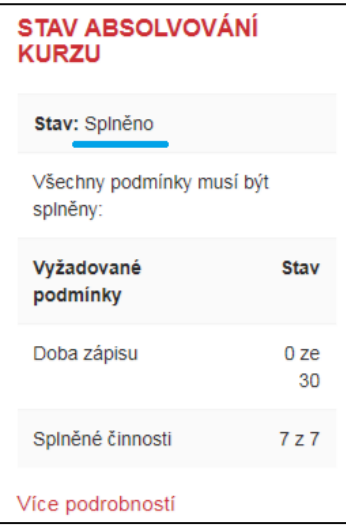

- rozhraní *Podmínka: splněné činnosti*

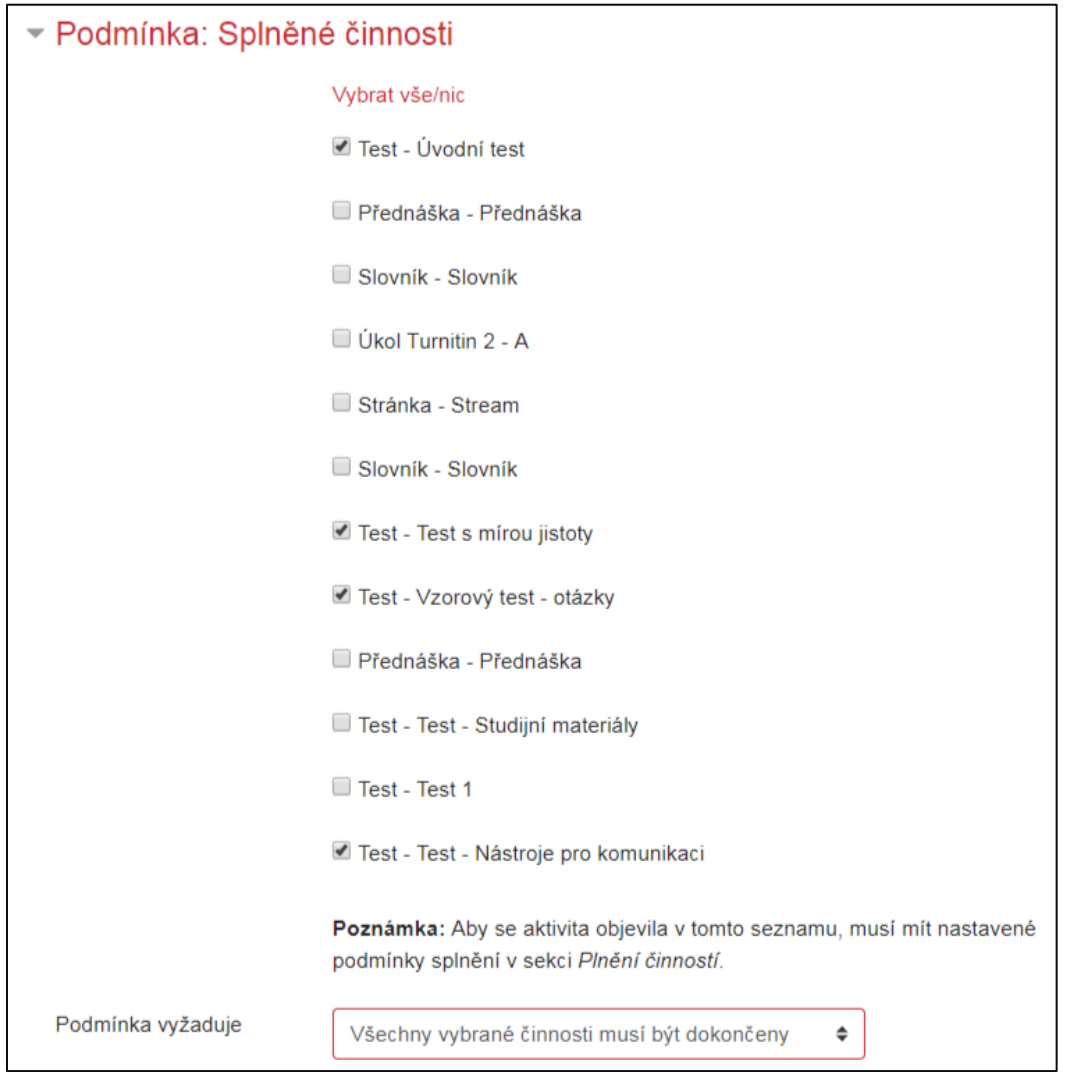

- Vybrat vše / nic klepnutím označíte všechny možnosti z výčtu nebo žádnou
- jednotlivé činnosti můžete vybrat zaškrtnutím čtverečku
- Podmínka vyžaduje
	- $\checkmark$  Všechny vybrané činnosti musí být dokončeny (výchozí volba)
	- Jakákoli z vybraných činností musí být dokončena

#### Podmínka: Splnění jiných kurzů

- volba nastavuje, zda student pro absolvování kurzu musí nejprve dokončit jiný dostupný kurz

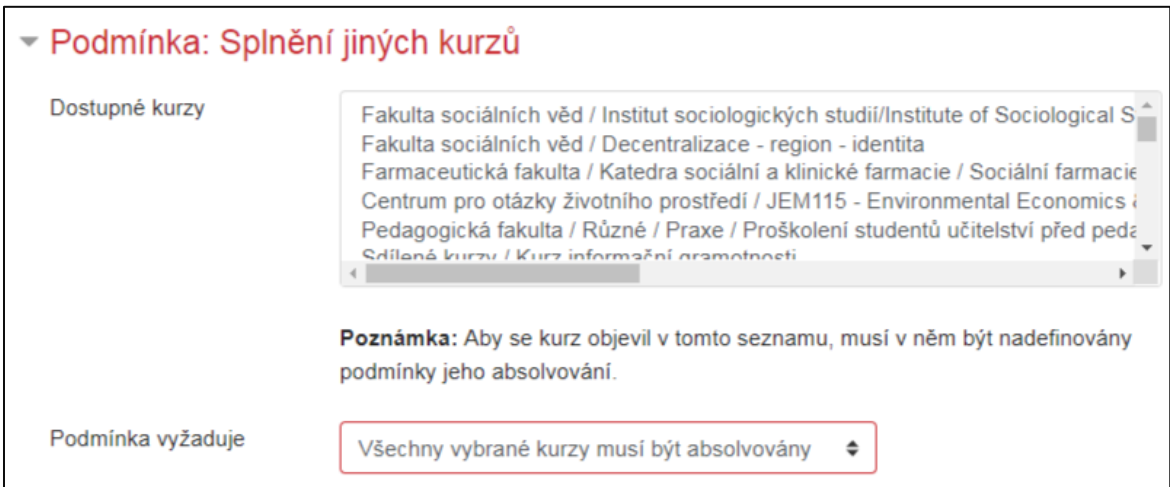

- Dostupné kurzy
	- aby se kurz objevil v seznamu v tomto seznamu, musí v něm být nadefinovány podmínky jeho absolvování
- Podmínka vyžaduje
	- Všechny vybrané kurzy musí být absolvovány (výchozí volba)
	- Jakýkoli z vybraných kurzů musí být absolvován

#### Podmínka: Datum

- lze nastavit datum, po jehož uběhnutí se kurz studentům označí jako absolvovaný

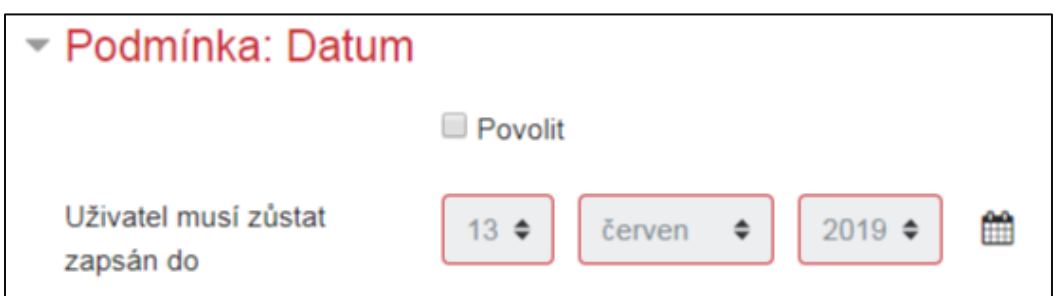

- $\triangleright$  po označení tlačítka "Povolit" se odemkne nastavení data
- uživatel musí zůstat zapsán do zde vyplníte Vámi zamýšlené datum

# Podmínka: Doba zápisu

- volba nastavuje celkový počet dnů, během kterých musí být student v kurzu zapsán pro jeho absolvování

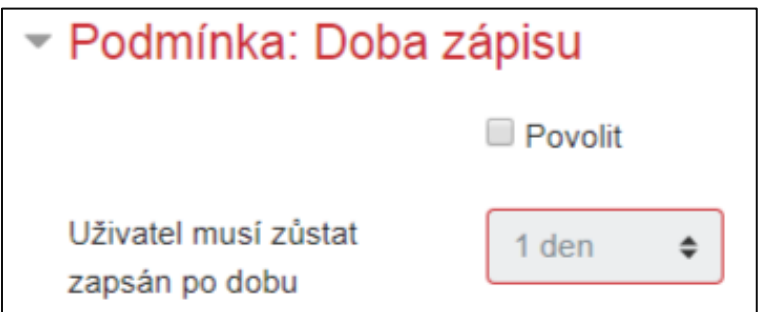

 $\triangleright$  po označení tlačítka "Povolit" se odemkne nastavení zápisové doby

Uživatel musí zůstat zapsán po dobu – zde vyplníte Vámi zamýšlenou dobu zápisu

# Podmínka: Vyškrtnutí z kurzu

- aby se studentovi zobrazoval kurz jako absolvovaný, musí být z kurzu vyškrtnut

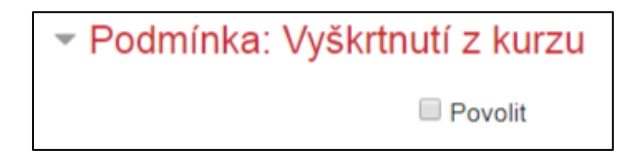

- po označení tlačítka "Povolit" v podmínkách zpřístupníte vyškrtnutí z kurzu

#### Podmínka: Známka v kurzu

- student kurz absolvuje tehdy, když získá alespoň mezní nastavenou známku

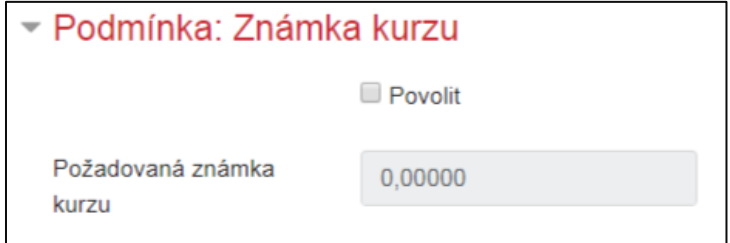

- $\triangleright$  po označení tlačítka "Povolit" se odemkne nastavení požadované známky
- Požadovaná známka kurzu zde vyplníte Vámi zamýšlenou známku

#### Podmínka: Označení absolvování kurzu samotným studentem

student si sám označí kurz za splněný

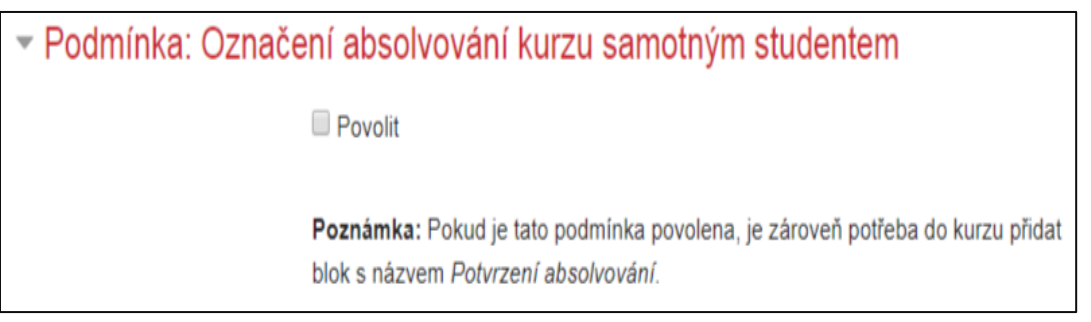

 $\triangleright$  po učitelově označení tlačítka "Povolit" se odemkne nastavení podmínky označení absolvování kurzu samotným studentem

- o student si sám potvrdí absolvování kurzu prostřednictvím bloku *Potvrzení absolvování*
- o blok *Potvrzení absolvování* je učitelem nejprve nutné přidat do seznamu bloků
	- v kurzu zapněte "Režim úprav" (viz. první strana **Absolvování kurzu**)
	- v levém sloupci na hlavní straně kurzu (v horní části se nalézá název Vašeho kurzu) kurzorem sjeďte až do dolní části sloupce a klepněte na **Přidat blok**

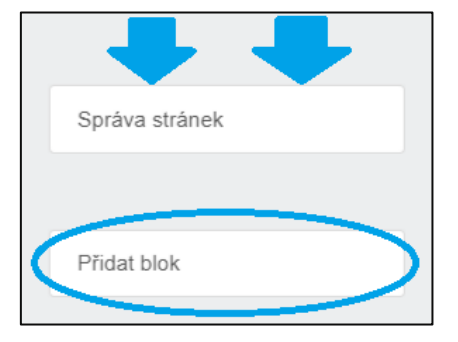

v okně *Přidat blok* vyberte volbu Potvrzení absolvování

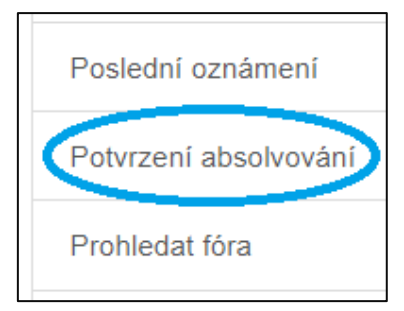

přidaný blok se Vám zobrazí v pravém hlavním sloupci v rozhraní kurzu

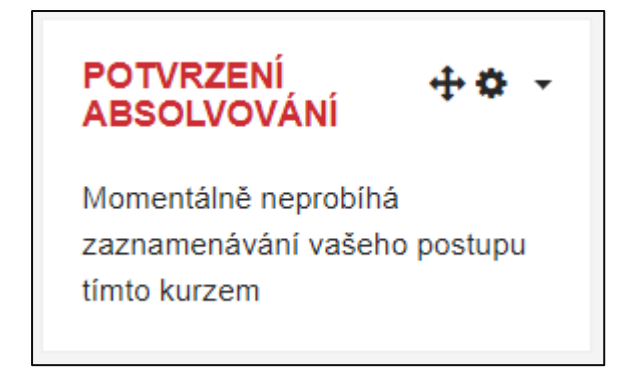

# Podmínka: Označení absolvování kurzu jiným uživatelem

- můžete zvolit oprávněnou osobu/y, které označí kurz za absolvovaný

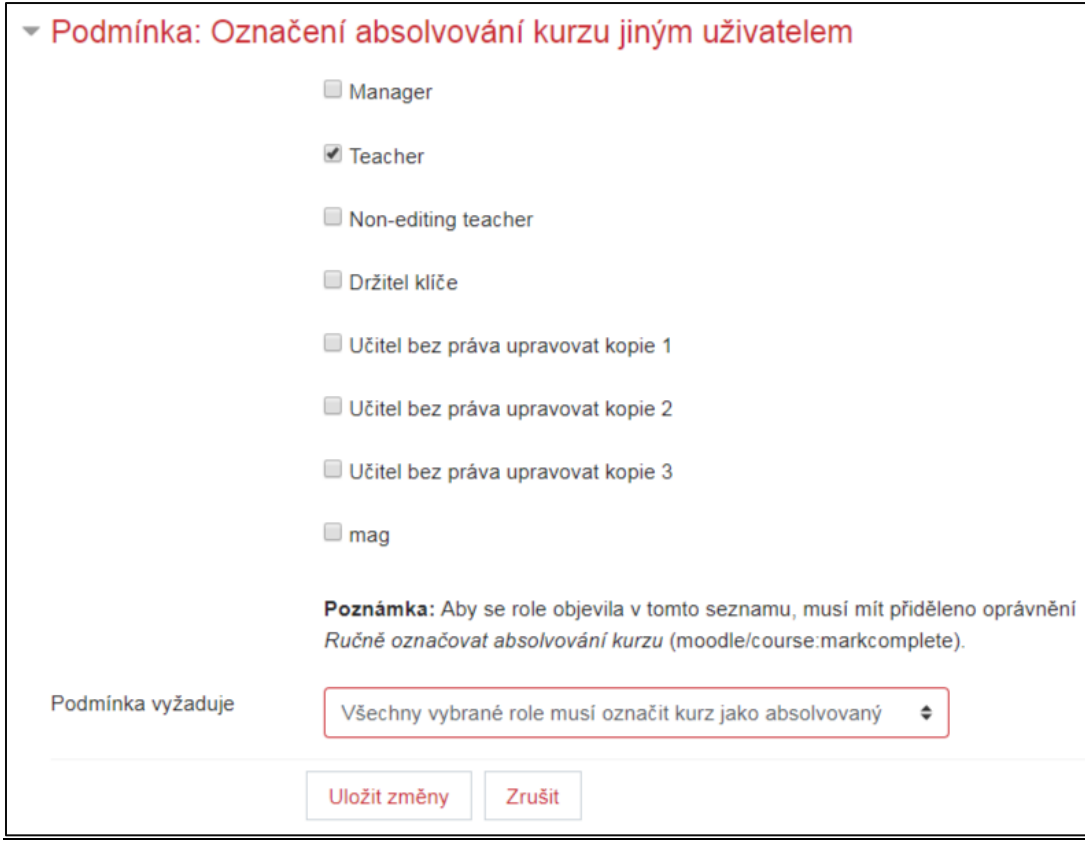

- přidat uživatelské role pro označení absolvování kurzu provedete označením příslušného čtverečku (Teacher – výchozí nastavení)
- Podmínka vyžaduje
	- Všechny vybrané role musí označit kurz jako absolvovaný (výchozí volba)
	- Jakákoli z vybraných rolí musí označit kurz jako absolvovaný

- po nastavení podmínek absolvování kurzu neopomeňte všechny změny potvrdit klepnutím na tlačítko **Uložit změny**, které se nachází ve spodní části prostředí *Nastavení podmínek absolvování kurzu*

#### *Výchozí splnění činnosti*

V této záložce naleznete celkový seznam vytvořených aktivit spolu s nastaveným sledování činností. Učitel může sledování činnosti změnit, stejně tak činnost nemusí být v celkovém plnění zahrnuta.

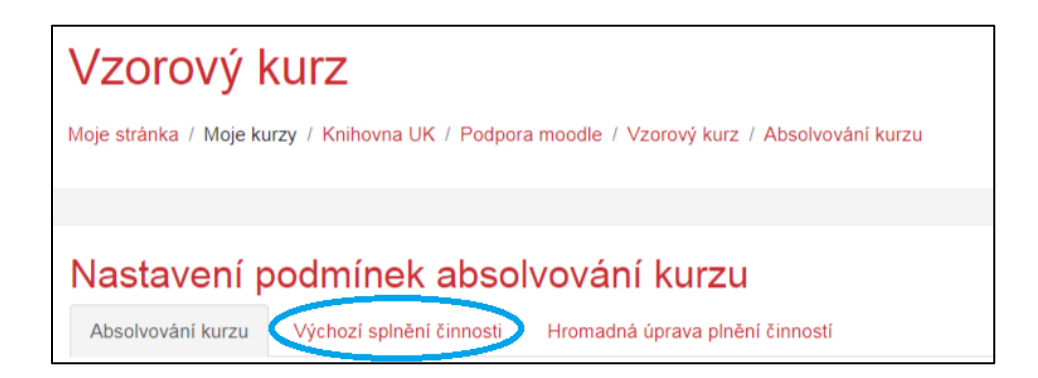

- v horní části stránky klepněte na **Výchozí splnění činnosti**

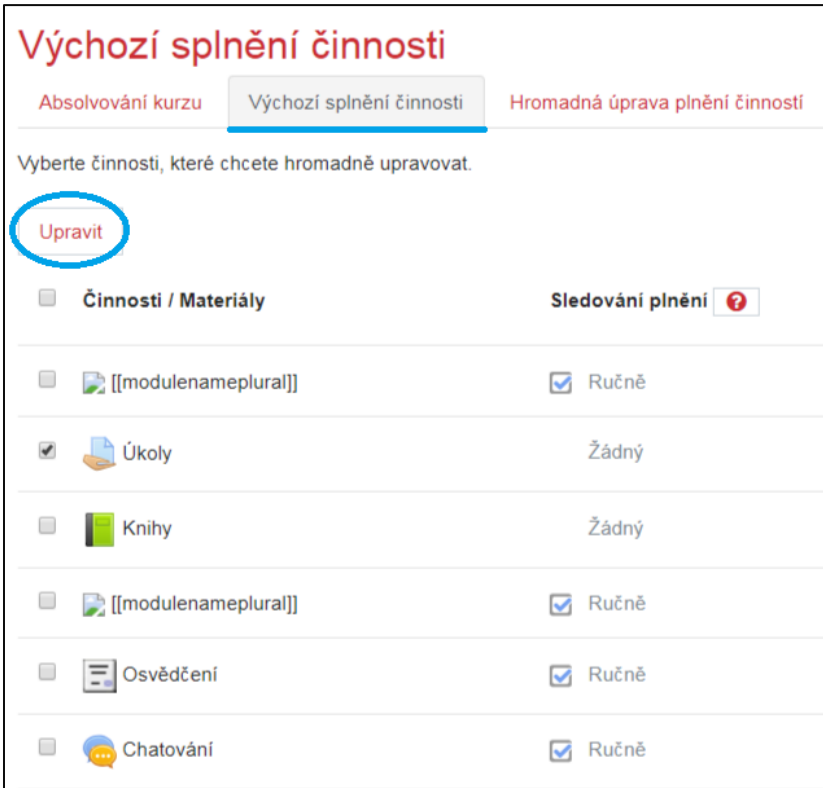

- v záložce *Výchozí splnění činnosti* se Vám v levé části zobrazí činnosti / materiály a v pravé části jejich nastavené sledování plnění
- v případě, že chcete nastavené sledování plnění změnit (včetně požadavku na zisk známky), nejdříve zaškrtněte konkrétní čtvereček u daného modulu (např. Úkoly) a následně klepněte na **Upravit**

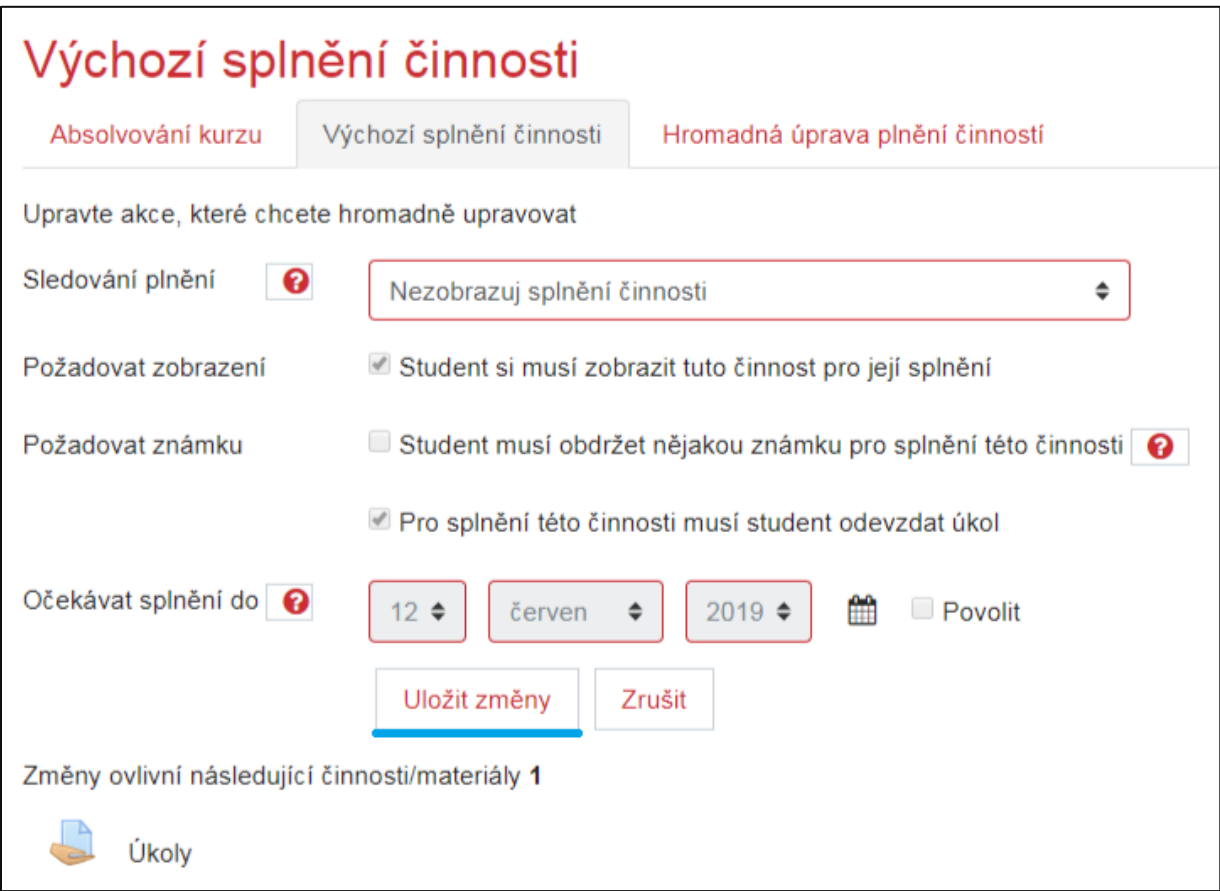

- Sledování plnění
	- Nezobrazuj splnění činnosti
	- $\checkmark$  Studenti mohou ručně označit činnost jako splněnou
	- Zobraz činnost jako splněnou, pokud jsou splněny podmínky
- Požadovat zobrazení
- Požadovat známku
- Očekávat splnění do po označení tlačítka "Povolit" vyplňte časové údaje
- v dolní části nastavení se můžete ujistit, kterých činností / materiálů se budou změny týkat
- po úpravách nastavení klepněte na **Uložit změny**

*Hromadná úprava plnění činnosti*

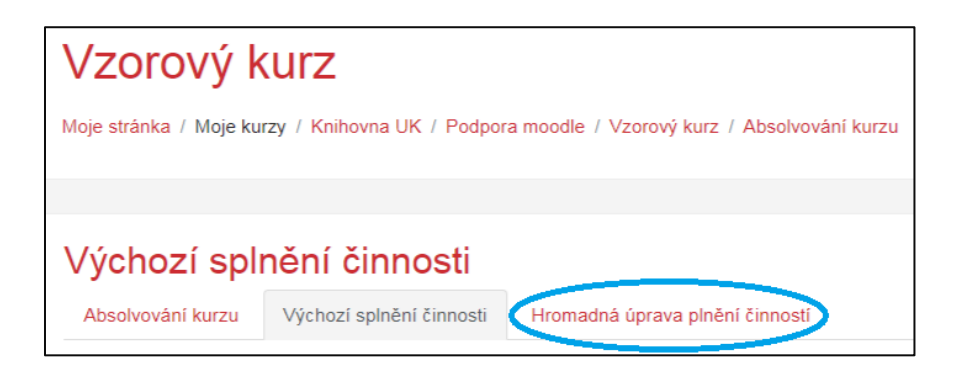

- v horní části stránky klepněte na **Hromadná úprava plnění činnosti**

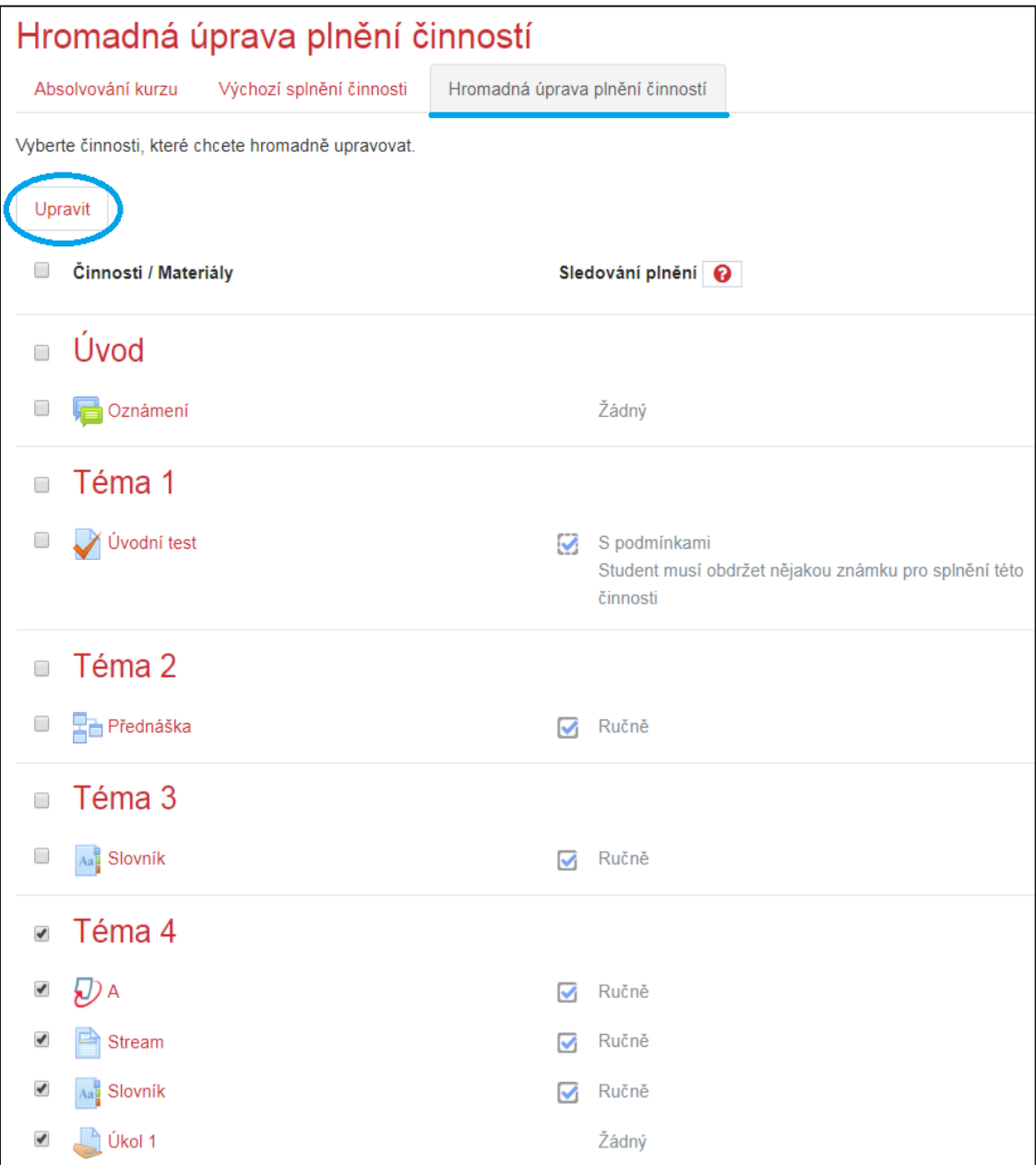

- v záložce *Hromadná úprava plnění činností* se Vám v levé části zobrazí činnosti / materiály a v pravé části jejich nastavené sledování plnění
- v případě že chcete nastavené sledování plnění hromadně změnit, zaškrtněte například název celé kapitoly (viz. Téma 4) – automaticky se označí všechny činnosti / materiály v něm obsažené
- klepněte na **Upravit**

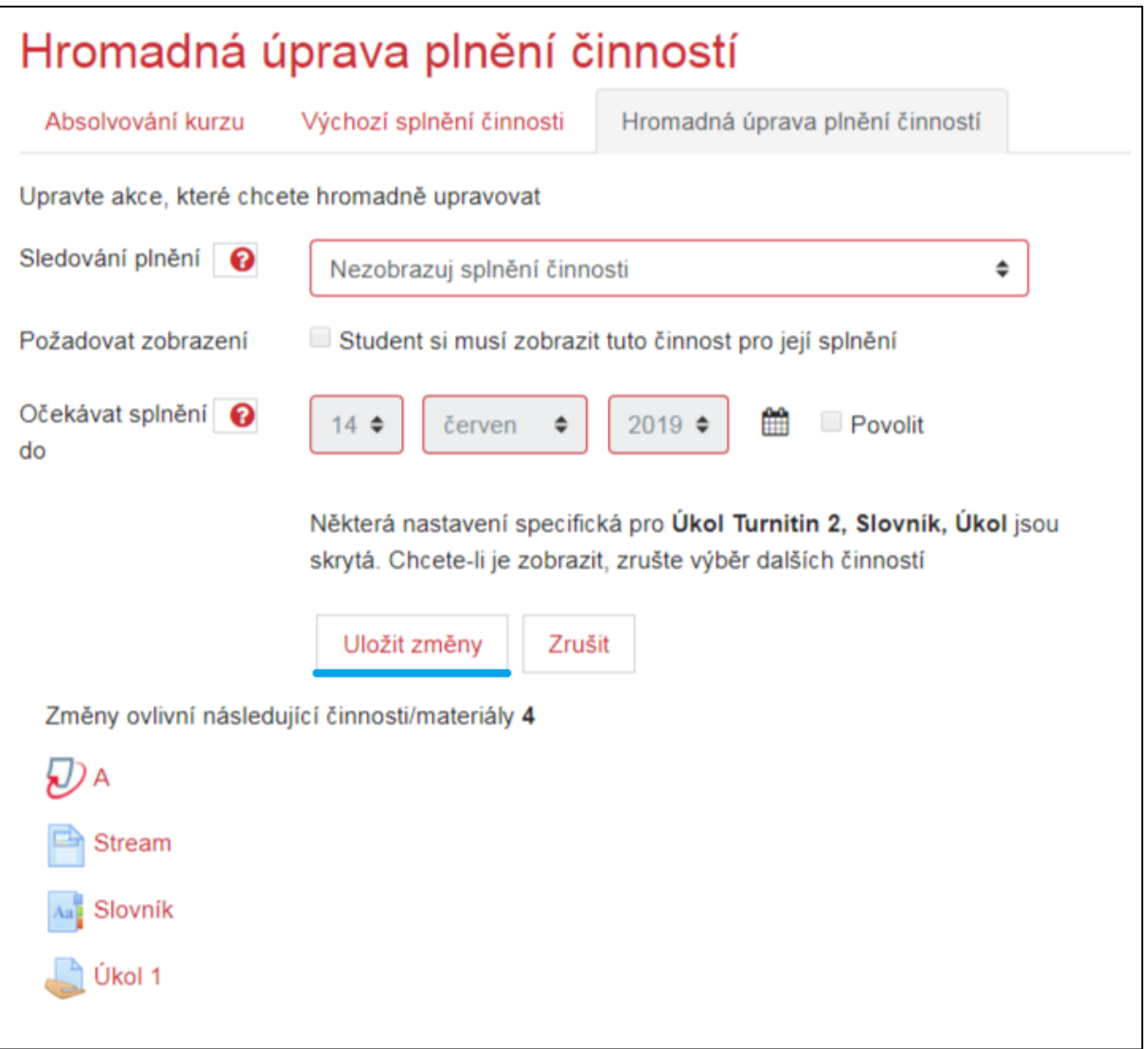

- Sledování plnění
	- Nezobrazuj splnění činnosti
	- Studenti mohou ručně označit činnost jako splněnou
	- Zobraz činnost jako splněnou, pokud jsou splněny podmínky
- Požadovat zobrazení
- Očekávat splnění do po označení tlačítka "Povolit" vyplňte časové údaje
- pozn. v dolní části nastavení se můžete ujistit, kterých činností / materiálů se změny budou týkat
- po úpravách nastavení klepněte na **Uložit změny**

# *Stav absolvování kurzu*

Do kurzu můžete přidat blok **Stav absolvování kurzu**, ve kterém si student může zkontrolovat jeho aktuální stav splněných podmínek nutných k absolvování kurzu.

- při zapnutém "Režimu úprav" a po rozkliknutí možnosti "Přidat blok" vyberte **Stav absolvování kurzu** (viz. Návod – Bloky)

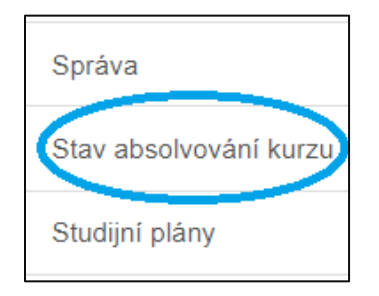

- nově přidaný blok naleznete v pravém sloupci na stránce Vašeho kurzu
	- 1) Náhled z pozice studenta

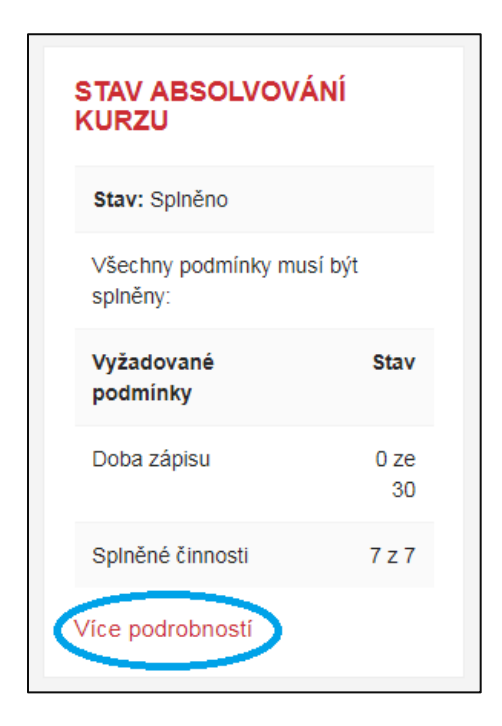

- v bloku se nacházejí sumarizované informace o vyžadovaných podmínkách a splněných činnostech
- pro zobrazení podrobnějších informací klepněte na **Více podrobností**

# Ukázkový kurz - školení Moodle jaro 2019 - Skupina 2: Podrobnosti o absolvování kurzu

Moje stránka / Podrobnosti o absolvování kurzu

Zobrazený uživatel Petr

#### Stav Splněno

Vyžadováno Všechny podmínky musí být splněny

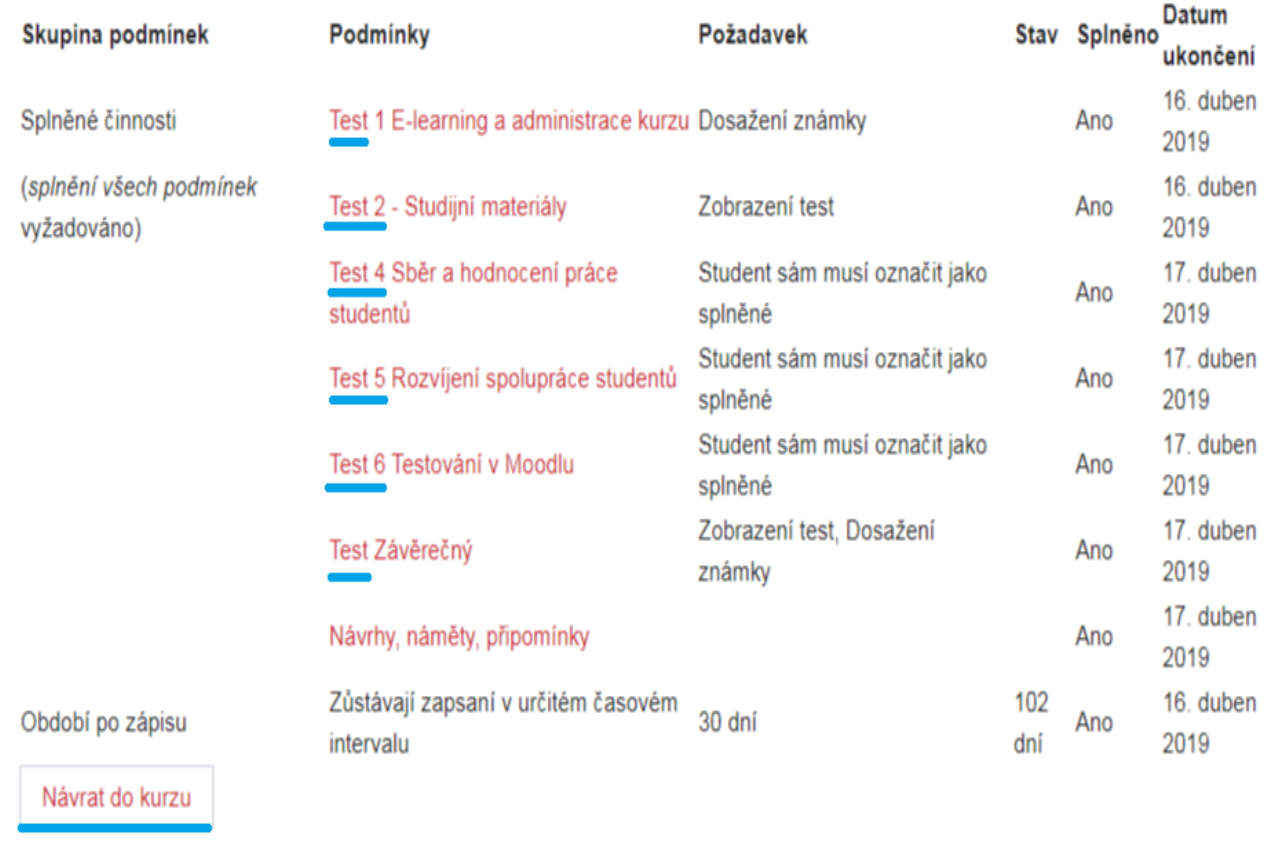

- na stránce se Vám zobrazí podrobné informace o stavu plnění požadovaných podmínek pro absolvování kurzu (v náhledu vidíme, zda student splnil všechny požadované podmínky)
- student si může zobrazit dosažené výsledky jednotlivých splněných činností
- po ukončení kontroly klepněte na **Návrat do kurzu**

2) Náhled z pozice učitele

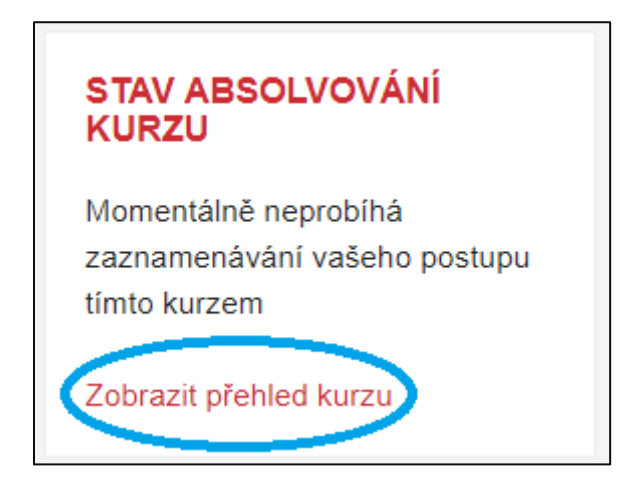

- pro zobrazení podrobnějších informací klepněte na **Zobrazit přehled kurzu**

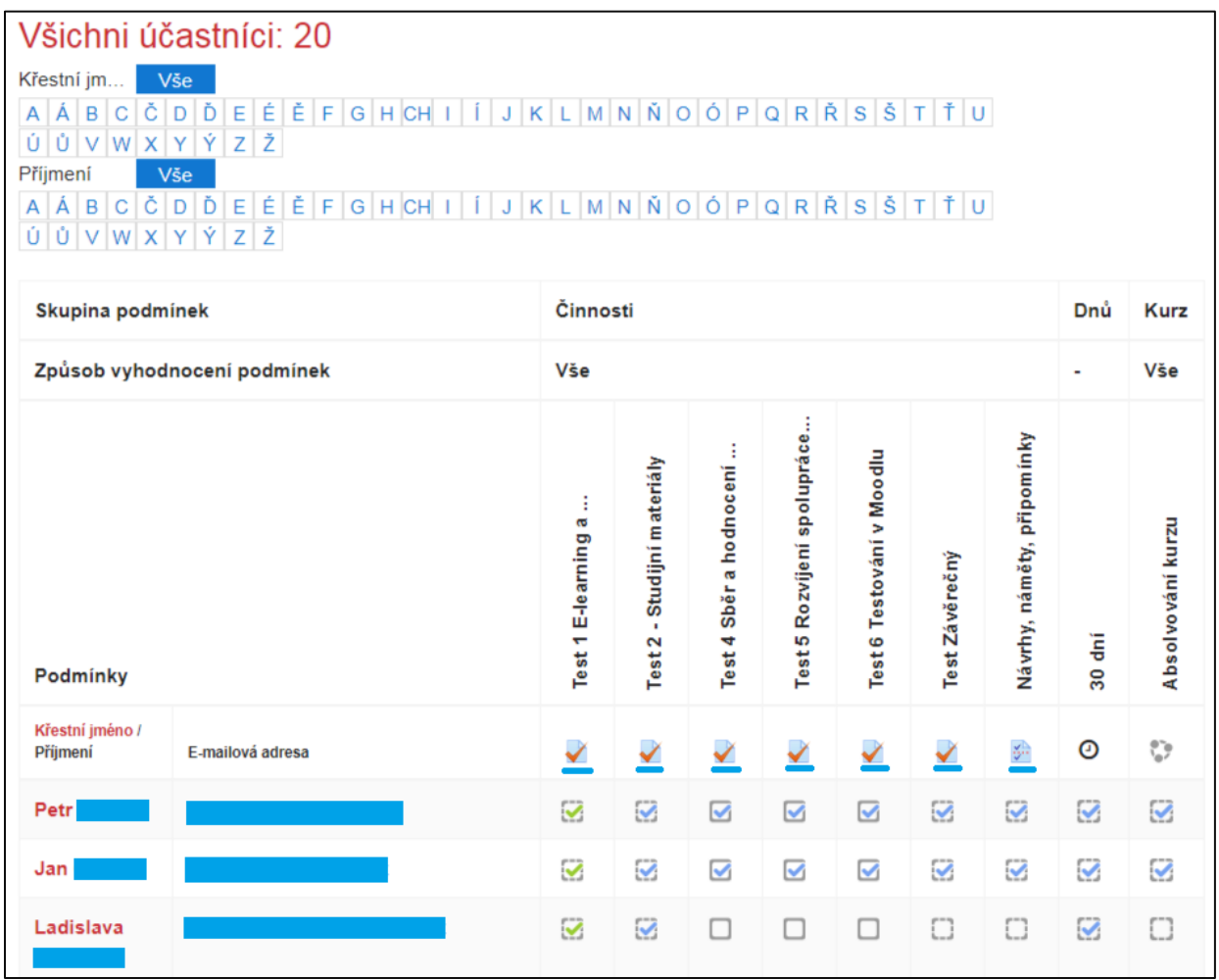

(vrchní náhled Zobrazení přehledu kurzu)

- zobrazí se Vám účastníci a s nimi přehled o plnění požadovaných aktivit nutných k absolvování kurzu
	- v případě úspěšného vykonání všech podmínek se automaticky označí Absolvování kurzu jako splněné
- klepnutím na symbol jednotlivé ikony umístěné pod názvem činnosti se Vám zobrazí výsledky dané aktivity

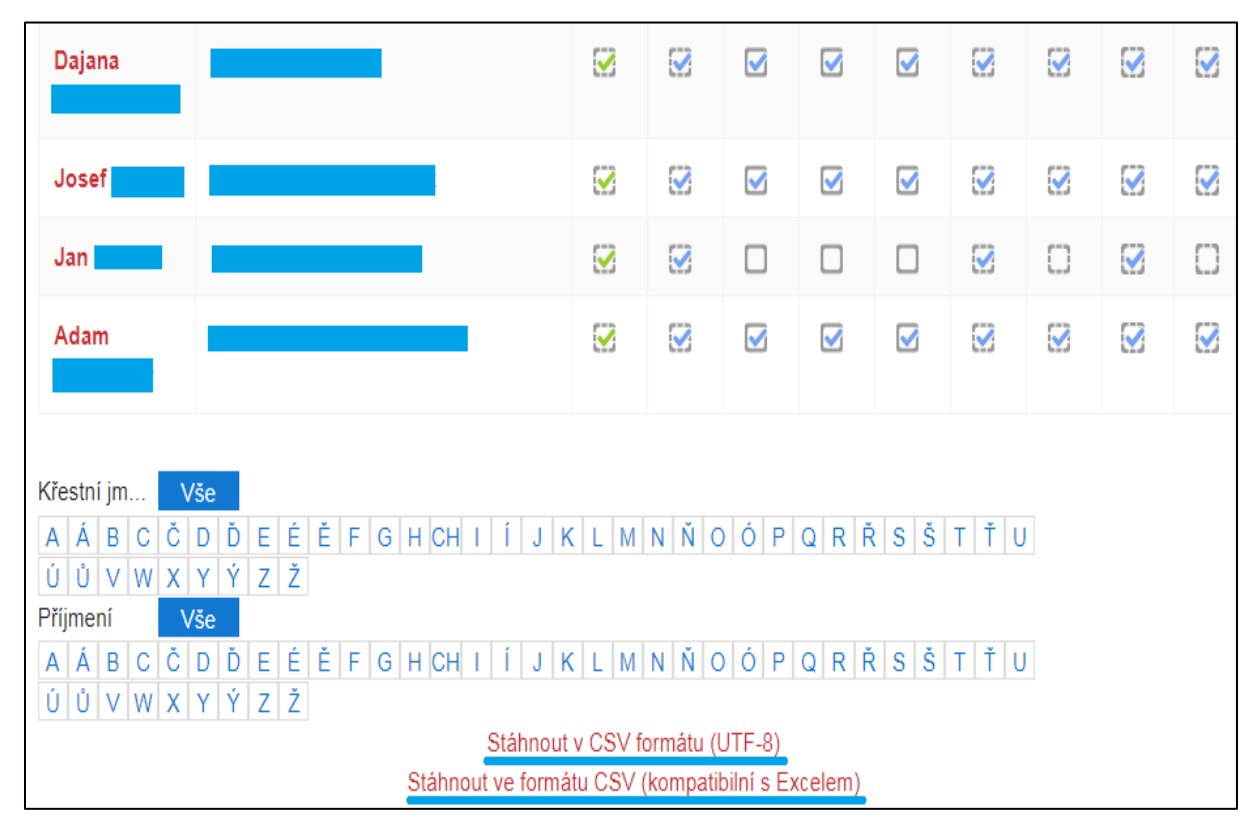

(spodní náhled Zobrazení přehledu kurzu)

- uživatelské výsledky lze stáhnout do Vašeho zařízení:
	- $\checkmark$  Stáhnout v CSV formátu (UTF-8)
	- $\checkmark$  Stáhnout ve formátu CSV (kompatibilní s Excelem)